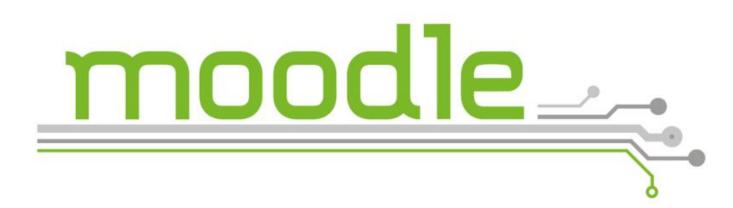

Moodle is the platform you will likely use most often during the semester. Here you find your **digital classrooms**. You can use Moodle to access **material** that your lecturer has uploaded throughout the semester, to submit homework, or **communicate** with your classmates and lecturer.

If your have registered for a class through LSF you will either be added to a course room **automatically**, or, in some cases receive an **enrolment key** from your lecturer during in your first session.

Please note that enrolment in a course through Moodle only the grants you access to the online classroom. It DOES NOT guarantee participation in the course. Course registration is done through LSF.

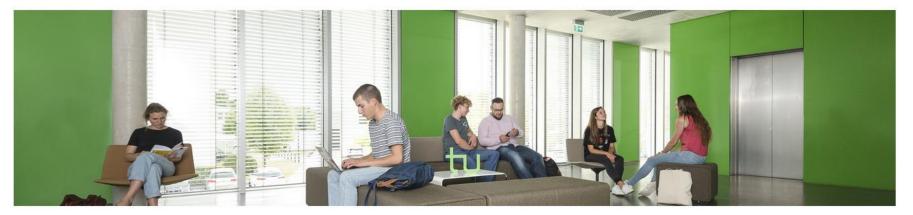

### Herzlich willkommen im neuen Moodle Version 4

Am 20. Februar 2023 fand das Update von Moodle auf die Version 4 statt. Gewinnen Sie einen ersten Einblick ins <u>neue Moodle</u>. Eine Zusammenfassung der wichtigsten Änderungen finden Sie auch im Dokument "<u>Was ist neu in Moodle 4 (PDF</u>)". Hilfe und Unterstützung erhalten Sie wie gewohnt über den <u>Service Desk des ITMC</u> oder die <u>Offene Sprechstunde für digitale Lehre</u>.

### Welcome to the new Moodle version 4

On Monday, 20 February 2023 Moodle has been updated to version 4.Get a first impression of the <u>new Moodle</u> (please use English subtitles of the video) or read our "<u>summary of the most important</u> <u>changes (PDF)</u>". You can find support through the usual channels:

- Ticket to Service Desk: <u>Service.ITMC@tu-dortmund.de</u>
- Office hours (online and in-person): Open office hours for digital teaching

## Support, Ansprechpersonen und Anleitungen

The default language is German. Clicking on the button on the top right will let you access the English language site.

Login

~

<

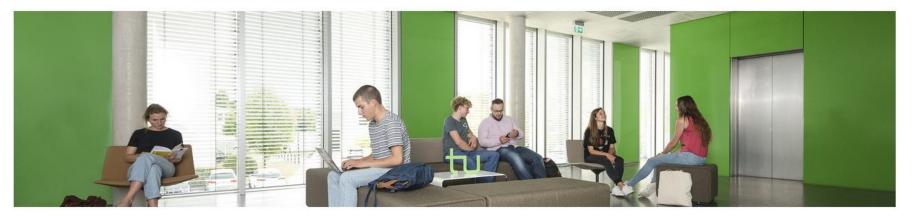

### Herzlich willkommen im neuen Moodle Version 4

Am 20. Februar 2023 fand das Update von Moodle auf die Version 4 statt. Gewinnen Sie einen ersten Einblick ins <u>neue Moodle</u>. Eine Zusammenfassung der wichtigsten Änderungen finden Sie auch im Dokument "<u>Was ist neu in Moodle 4 (PDF</u>)". Hilfe und Unterstützung erhalten Sie wie gewohnt über den <u>Service Desk des ITMC</u> oder die <u>Offene Sprechstunde für digitale Lehre</u>.

### Welcome to the new Moodle version 4

On Monday, 20 February 2023 Moodle has been updated to version 4.Get a first impression of the <u>new Moodle</u> (please use English subtitles of the video) or read our "<u>summary of the most important</u> <u>changes (PDF)</u>". You can find support through the usual channels:

- Ticket to Service Desk: <u>Service.ITMC@tu-dortmund.de</u>
- Office hours (online and in-person): Open office hours for digital teaching

Support, Ansprechpersonen und Anleitungen

Click the log in button on the top right to access the log in screen.

English (en)

<

| technische universität<br>dortmund                                    |
|-----------------------------------------------------------------------|
| Members of TU Dortmund                                                |
| Members of UA Ruhr Universities                                       |
| External, registered users Login without UniAccount                   |
| Guests without Account         Log in as a guest         English (en) |

Click on "Login with UniAccount" to log in with your university credentials.

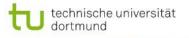

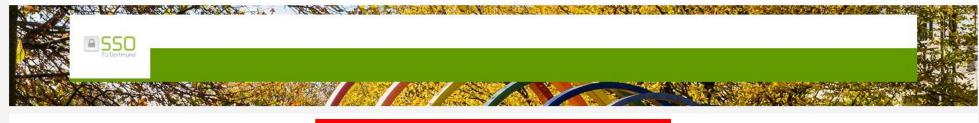

| 1 | smXXXXXX |
|---|----------|
| 2 | ••••••   |
| 3 | Anmelden |

Hinweis: Für diesen Dienst muss Ihr Browser Cookies akzeptieren!

Sollten Sie kürzlich Ihr Passwort geändert haben, kann es aus technischen Gründen zu einer Verzögerung kommen, bis dieses verfügbar ist.

### Kontakt

Den Service Desk erreichen sie unter:

- service.itmc@tu-dortmund.de
- Tel.: +49 231 755-2444

Weitere Informationen finden sie auf der Seite: Service Desk

Fill in your log in information:

1. your userID, usually consisting of the letters sm + the first two letters of your given name + the first four letters of your last name,

2. your password,

3. click the green button to log in.

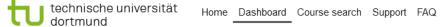

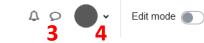

| Welcome back,                                |     |
|----------------------------------------------|-----|
| Recently accessed courses                    | < > |
| 2                                            |     |
| Course overview                              |     |
| All •     Sort by course name •              |     |
| Fundamentals of Islamic Studies, LSF, 141001 | :   |
| Fundamentals of Judaism                      | :   |
|                                              | :   |

On your dashboard you will find an overview of

- 1. the courses you are enrolled in,
- 2. courses you have recently accessed.

You can also, in the top right corner,

- 3. look at your messages,
- 4. or make adjustments to your profile.

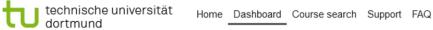

| Recently accessed courses                                             | < >                                       |
|-----------------------------------------------------------------------|-------------------------------------------|
| Purse overview<br>1 2 3 4<br>II ✓ Search Sort by course name ✓ List ✓ | 5<br>Star this course<br>Remove from view |
|                                                                       | i                                         |
|                                                                       | i                                         |

- You can also
- 1. filter your courses,
- 2. search for a specific course you are enrolled,
- 3. sort your courses,
- 4. change the layout,
- 5. or star and remove courses from view.

| Recently accessed courses                | < > |
|------------------------------------------|-----|
|                                          |     |
| Course overview                          |     |
| All   Search  Sort by course name   List |     |
|                                          | ÷   |
|                                          | i   |
|                                          | ÷   |

If you want to look for a specific course room, (for example if you have not been automatically enrolled) you can click on the button "Course search".

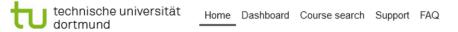

Courses / Search

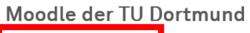

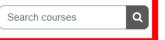

You can either search for a course using the **course name** or use the **course number** (usually found in LSF).

0

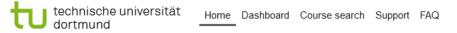

| Courses / Search / 141001                    | Manage courses |
|----------------------------------------------|----------------|
| Moodle der TU Dortmund                       |                |
| 141001 Q<br>Search results: 1                |                |
| Fundamentals of Islamic Studies, LSF, 141001 |                |
| Importierter Kurs aus dem LSF                |                |
| Lehrende:r: Nadeem Elias Khan                |                |
| Lehrende:r: Stephan Tölke                    |                |
|                                              |                |

0

SoSe 2023 / Fakultäten / Enrolment options

# Fundamentals of Islamic Studies, LSF, 141001

# **Enrolment options**

Fundamentals of Islamic Studies, LSF, 141001

Importierter Kurs aus dem LSF

Lehrende:r: <u>Nadeem Elias Khan</u> Lehrende:r: <u>Stephan Tölke</u>

### Self enrolment (Teilnehmer:in)

Enrolment is disabled or inactive

Some courses import participants from LSF. Self-enrolment is not activated.

# Fundamentals of Judaism

# **Enrolment options**

#### Fundamentals of Judaism 🔩

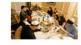

Students will acquire paradigmatic knowledge of the written sources of Judaism. They will be able to explain the hermeneutics and methods of Jewish texts and sources from antiquity to the present day and understand Judaism as scriptural religions based on revelation and interpretation. In addition, they will acquire paradigmatic knowledge of the religious doctrine and practice of various contemporary currents in Judaism. This course will be taught in English.

Tags: Judaism / Judentum / Israel / Juden / Jews

Lecturer: Dr. Annette M. Boeckler

Lehrende:r: Annette Boeckler

| ✓ Self enrolment (Teilnehmer:in) |               |          |
|----------------------------------|---------------|----------|
|                                  | Enrolment key |          |
| L                                |               | Enrol me |
|                                  |               |          |
|                                  |               |          |
|                                  |               |          |

Other course rooms use an enrolment key. You will usually receive the enrolment key from your lecturers during your first session.

0

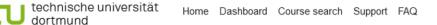

| Course Participants Course reuse |                     |
|----------------------------------|---------------------|
| → General 1                      | <u>Collapse all</u> |
| FORUM<br>Announcements           |                     |
| FOLDER<br>Course Requirements    | ✓ Done              |
| FOLDER                           | ✓ Done              |
| FOLDER<br>Literature             | Mark as done        |
| <ul><li>✓ 12.04.23</li></ul>     |                     |
| FOLDER<br>Week 1                 | Mark as done        |

Course rooms can have different layouts. Often times the room will provide (1) general course information, and (2) an overview of the different sessions that will be filled with course material throughout of the semester. You can also view the other participants of the course (3).